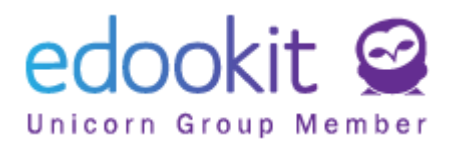

# **Párování a registrace Plus4U účtů žáci**

v 1.0

1. Na přihlašovací stránce vyplníte pole Přihlašovací jméno a Heslo > kliknete na tlačítko Přihlásit

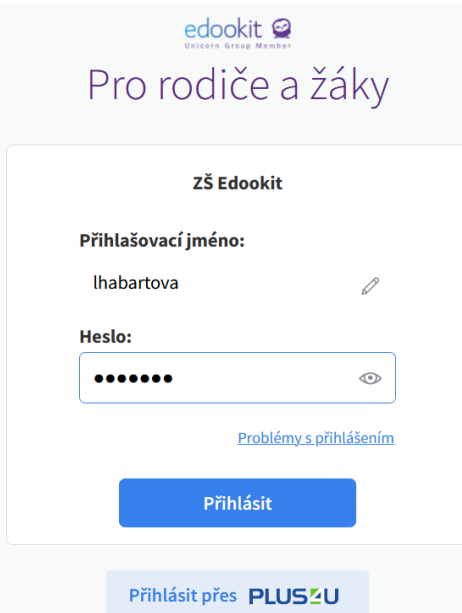

2. Po přihlášení do Edookitu Vám bude zobrazen formulář, ve kterém kliknete na tlačítko Pokračovat v Plus4U.

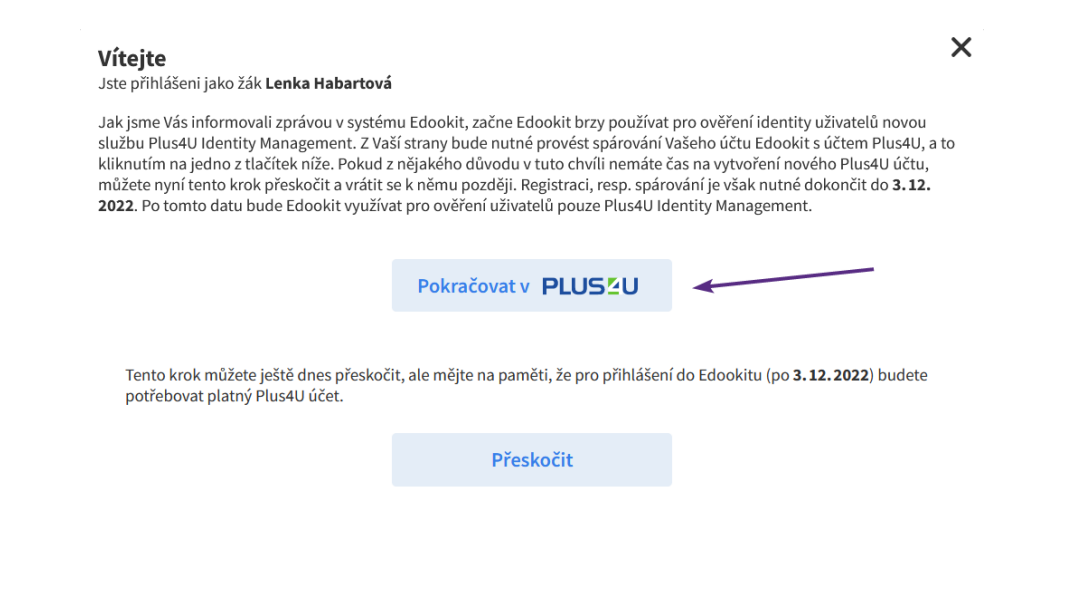

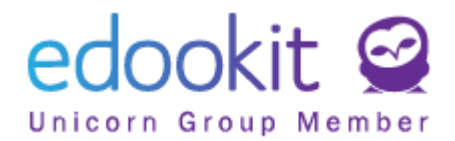

- 3. Zobrazí se Vám nabídka dvou tlačítek:
	- "Už mám Plus4U účet"
	- "Vytvořit Plus4U účet"

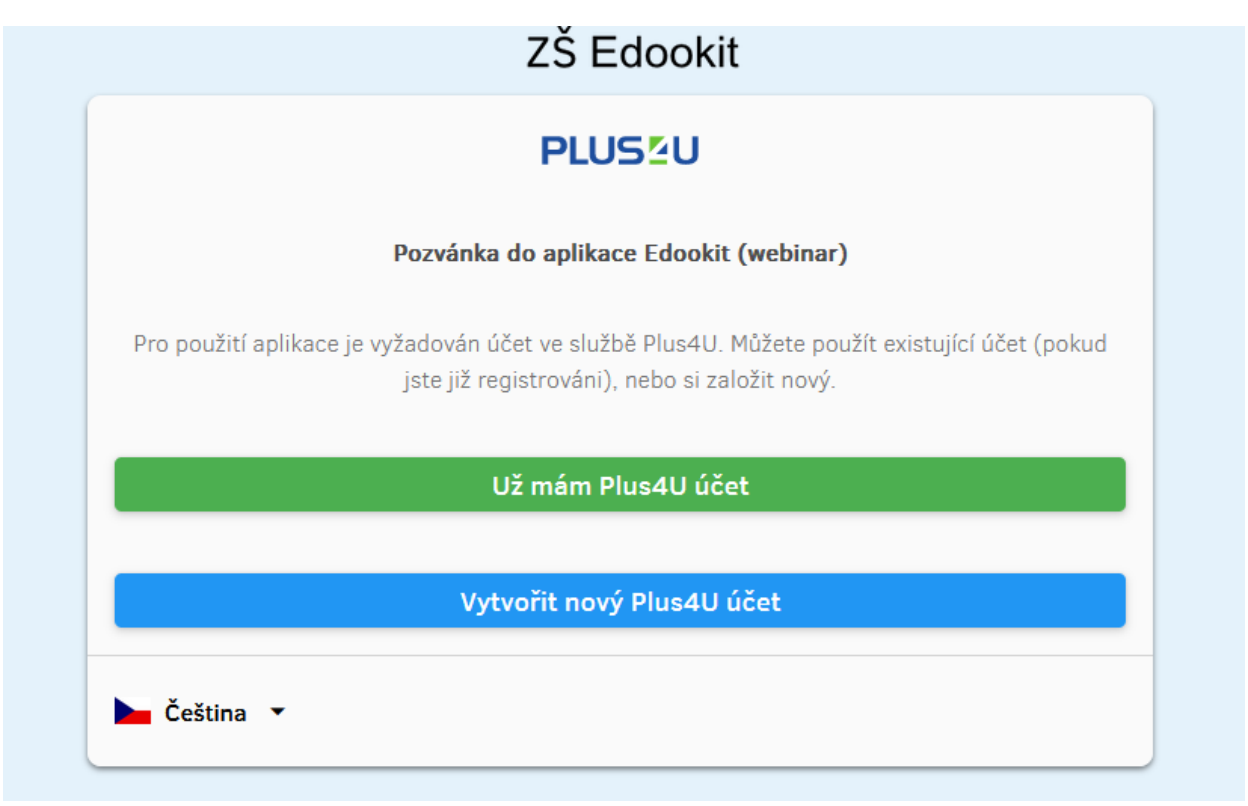

a. *Už mám Plus4U účet:*

V případě, že již máte Plus4U účet vytvořen (např. již jste se registrovali z důvodu přihlašování do Edookitu školy, která již tento způsob přihlašování používá), kliknete na tlačítko "Už mám Plus4U účet" > zadáte své přihlašovací údaje > jste spárováni a přihlášeni do Edookitu. Příští přihlášení do Edookitu provedete již skrze tlačítko Přihlásit přes Plus4U..

#### b. **Vytvořit nový Plus4U účet**

V případě, že Plus4U účet nemáte, kliknete na toto tlačítko a zahájíte proces registrace. Postup registrace popisujeme níže.

- 4. **Registrace v Plus4U po kliknutí na tlačítko "Vytvořit nový Plus4U účet"** Jestliže účet v Plus4U dosud nemáte, můžete provést dva způsoby registrace:
	- a. *Přihlašování pomocí účtu Google, Microsoft, Apple ID* Po kliknutí na ikonu účtu, který chcete využívat, budete vyzváni k přihlášení >

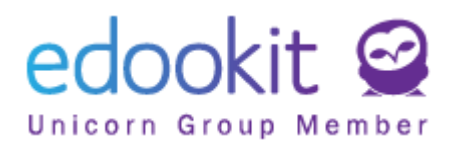

zadáte přihlašovací údaje do vybraného účtu > Dokončit registraci > nyní jste přihlášeni do Edookitu.

ZŠ Edookit **PLUS<sub>2</sub>U** Pokud již máte účet, přihlaste se zde. Kliknete na jedno z tlačítek Registrace pomocí: G 4 Google Microsoft Apple nebo vyplňte registrační formulář ↓ Čeština v

Příští přihlášení již provedete vždy prostřednictvím tlačítka Přihlásit přes Plus4U.

### b. *Přihlašování pomocí Přihlašovacího kódu 1 a 2*

Nyní si ukážeme, jak se do Plus4U registrovat bez využití účtů třetích stran. V tomto případě nevyužijete tlačítka Google/Microsoft/Apple ID, ale vyplníte registrační formulář. Pro jeho vyplnění jej nejprve rozbalíte kliknutím na "nebo vyplňte registrační formulář".

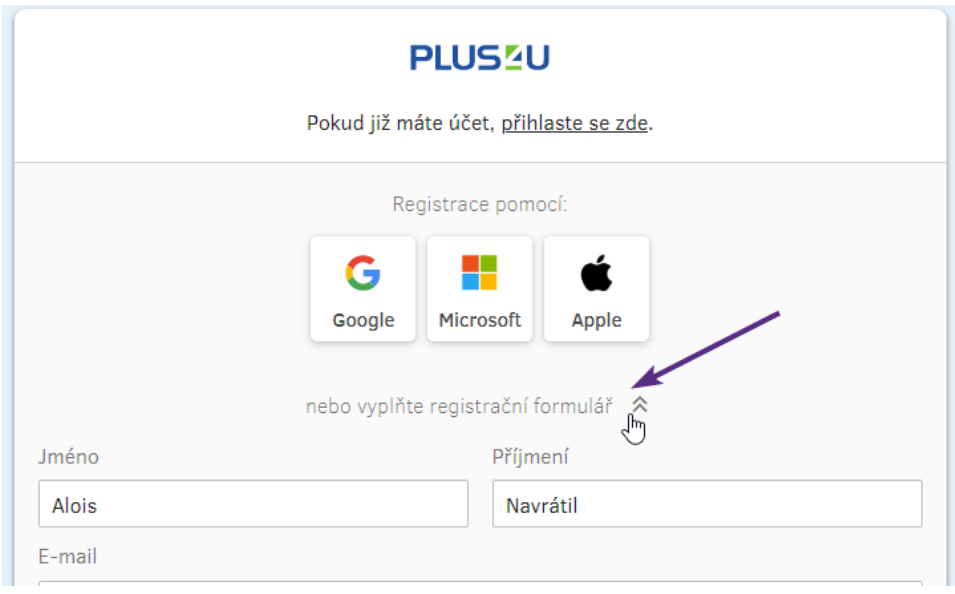

### *Vyplníte pole:*

- Jméno
- Příjmení

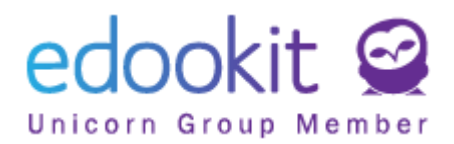

- E-mail: *na zadanou e-mailovou adresu Vám bude doručen odkaz pro potvrzení registrace nově vytvořeného Plu4U účtu. Dále e-mail slouží např. pro obnovení zapomenutých přihlašovacích kódů.*

- Přístupový kód 1: *bude sloužit pro přihlašování. Měl by mít minimálně 3 znaky a neměl by se shodovat se zadaným registračním e-mailem.*

- Přístupový kód 2: *bude sloužit pro přihlašování. Ideálně použijte kombinaci malých a velkých písmen, čísel nebo jiných znaků.*

Po vyplnění všech polí kliknete na tlačítko "*Vytvořit účet*"

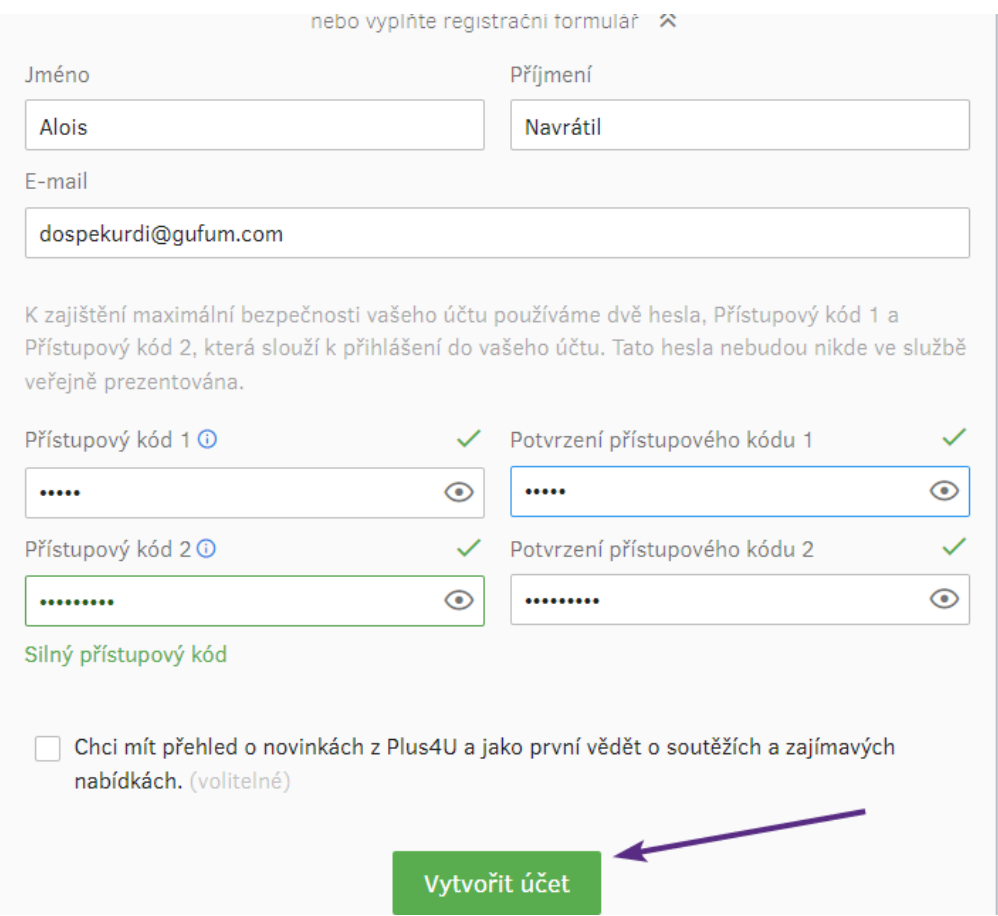

Na zadanou e-mailovou adresu Vám nyní přišel e-mail s unikátním odkazem. Kliknutím na odkaz registraci potvrdíte.

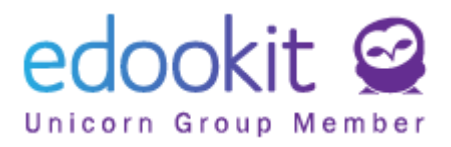

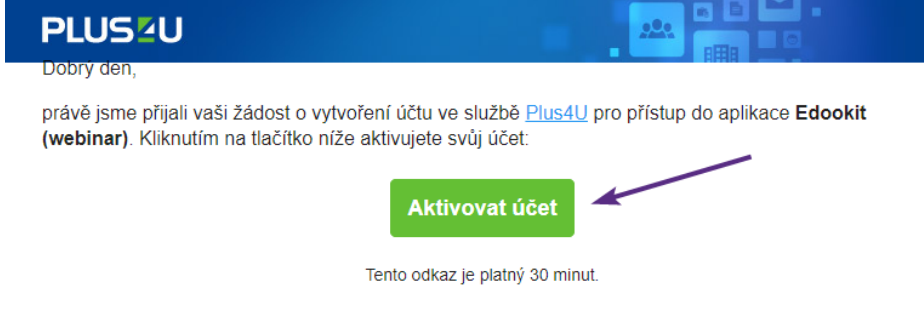

V případě dotazů nás neváhejte kdykoliv kontaktovat přes náš Helpdesk.

Následně zadejte svůj přístupový kód 1 a 2.

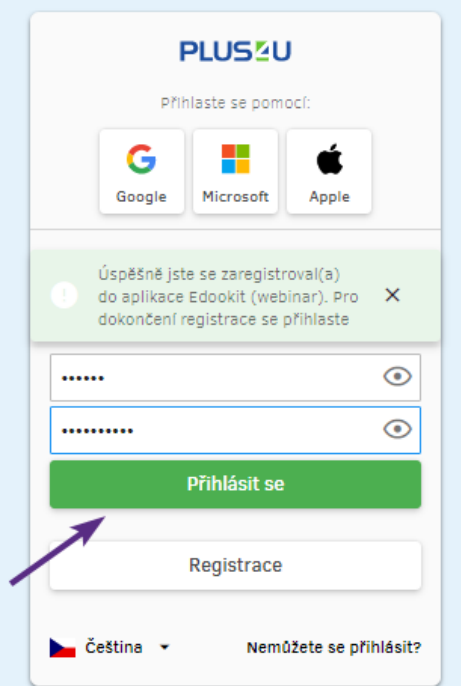

Váš účet je tímto propojený s Edookitem a v budoucnu se již budete moci přihlašovat pomocí Plus4U.

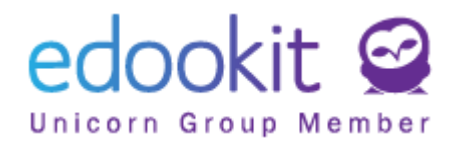

## **Změna přihlašovacích údajů ve Vašem Plus4U účtu**

Potřebuje provést změnu Vašich přihlašovacích kódů? Nastavili jste si přihlašování pomocí Google účtu, ale chcete mít možnost přihlásit se např. i pomocí Apple ID?

Všechny tyto změny můžete provést po přihlášení do Edookitu > menu Nastavení > Přihlašování (Plus4U) > zde kliknete na jeden z odkazů:

- Spravovat propojené účty (nastavení párování s účtem Google, Microsoft, Apple ID)
- Změnit registrační e-mail
- Změnit přístupový kód 1
- Změnit přístupový kód 2
- Nastavení dvoufaktorového ověřování

## **Zapomenuté přístupové údaje**

Přihlašujete se již pomocí účtu Plus4U a zapomněli jste svoje přihlašovací údaje?

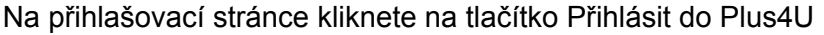

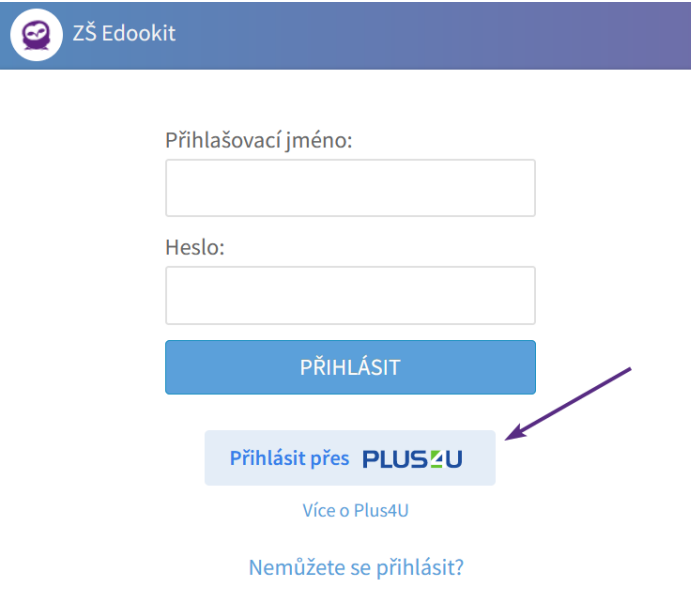

Poté kliknete na odkaz "Nemůžete se přihlásit?"

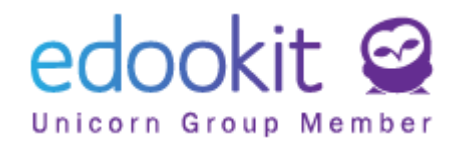

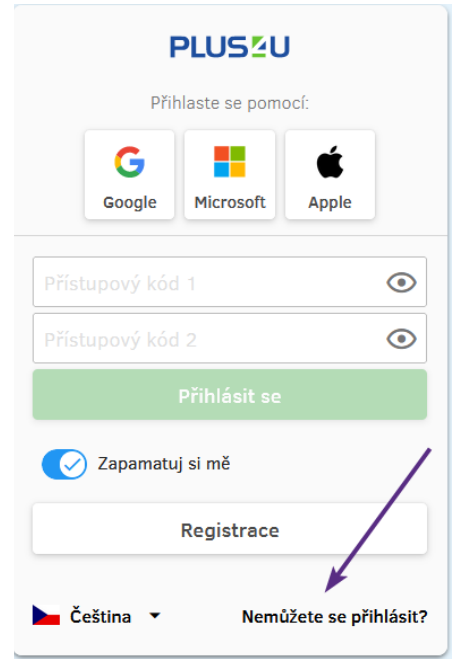

Zadáte svůj registrační e-mail,

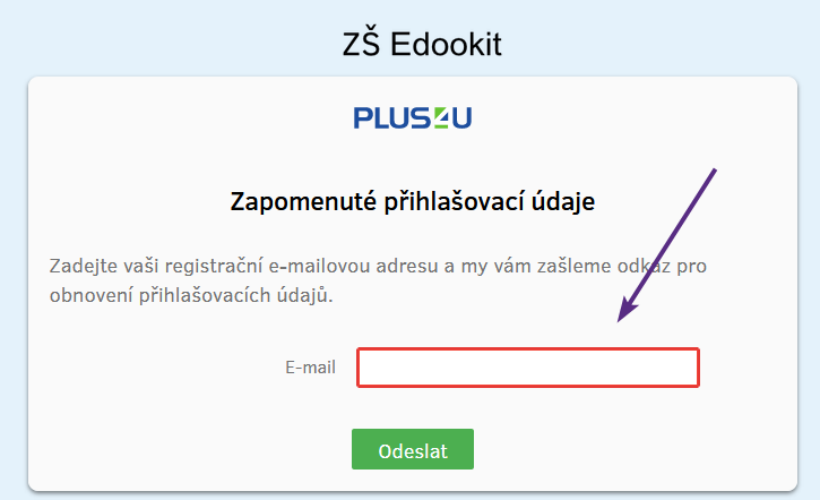

v doručeném e-mailu kliknete na tlačítko "Ověřit žádost" a nastavíte nové přístupové údaje.

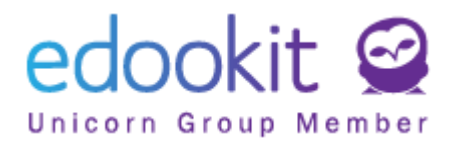

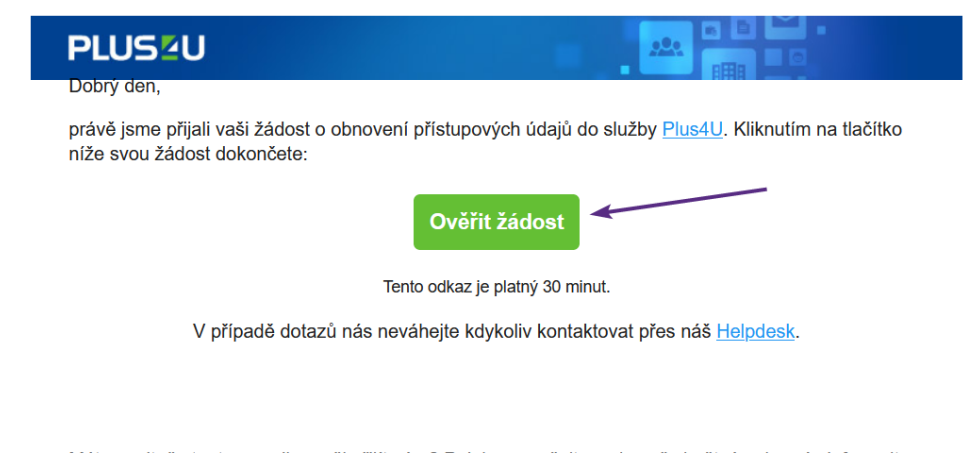

V případě komplikací kontaktujte prosím Plus4U Helpdesk:

e-mail: helpdesk@plus4u.net

tel.: (+420) 221 400 421